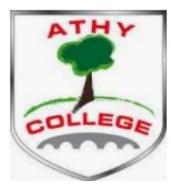

# Parents Guide to using VSWare

### **Before we get started:**

In order to access VSware, you will just need a username and password. If it is your first time logging into VSware, the school must give you:

- Your unique username. For example this might be L.Adams
- You have to create your own password via the login screen.
- Explanation on how to do this is on the followings slides.

#### Downloading the app and logging in via a device (phone/tablet etc.)

• For Android devices: Visit the Google Play Store on your device and search for 'VSware'

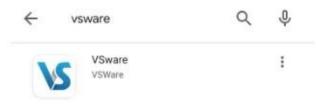

- For iOS devices (Apple): Visit the App Store on your device and search for 'VSware
- Tap 'Install'
- Once the app is on your device, start typing the name of your school, then select it from the dropdown list when it appears.

When searching for your school, you type -

1. Athy Community College

Enter your username and password and hit Login

# Logging in via Athy College website

#### A Not secure | athycollege.ie/# Tea Par... 😰 The French Revoluti... 😰 Jesus Temptation i... 😰 The End - The Door... 😰 Viet Cong War Tact... 😰 Vietnamese booby... 😰 Medieval Manor - Ti... 🧎 The Tet Offensive V Go to <u>www.athycollege.ie</u> Home - Athy On bottom right click on **A Christmas Appeal** COVID - 19 College 1/12/2020 POLICY STATEMENT About Us Draft Covid Response Plan As we enter the last few weeks before Christmas it is Academic Awards very important that our Covid procedures are strictly 2019 enforced. In order for families to mix with relatives on A Virtual Tour Christmas Day it is vital that no family member can be identified as a close contact for the two weeks before Dec Board of 25th. (i.e. from the 11th December). Management **Online Enrolment** We remind everyone that: Calendar For 2021 - 2022 Child Safeguarding students should not attend if they are showing any Statement symptoms Admissions Policy 2021 parents should not visit the school ( even when students Choir have forgotten items) Closing date Fri Oct 23rd social distance must be adhered to at all times in school Contact us 4pm and masks must be worn Debs 2019 hand sanitising/washing needs to take place regularly. Email What we do over the next couple of weeks will determine how we spend our Christmas and Way **Pav** Admissio WE HAVE HUNDREDS OF PEOPLE DEPENDING ON YOU Extra Curricular Guidance Google Reference for Education School History The next stage Graduation 2019 1/11/2020 Information for **Incoming First** Years IT

### How to create your **password** if you don't yet have one.

- If you don't yet have a password, click Create or reset your password
- Enter your username and the last 4 digits of your mobile number, hit Send Code
- You will receive an SMS code on your mobile phone which you then enter, along with your new chosen password. Follow the instructions on screen and hit **Change Password**
- You will be brought back to the login screen where you can enter your username, new password and hit Login

| We       | lcome to VSware                   |
|----------|-----------------------------------|
| Useman   |                                   |
|          |                                   |
| Password |                                   |
|          |                                   |
|          | Create or reset your password     |
|          | Login                             |
| Do       | n't have an account? Sign up here |
|          | 00                                |

#### Navigating the Dashboard and accessing your child's profile

The dashboard is your one-stop-shop to view live notifications related to your child's attendance, exam results and more.

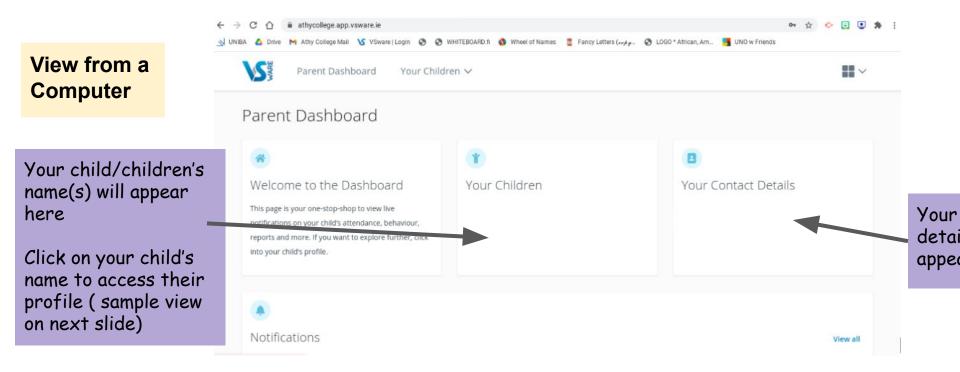

## Your Child's Profile

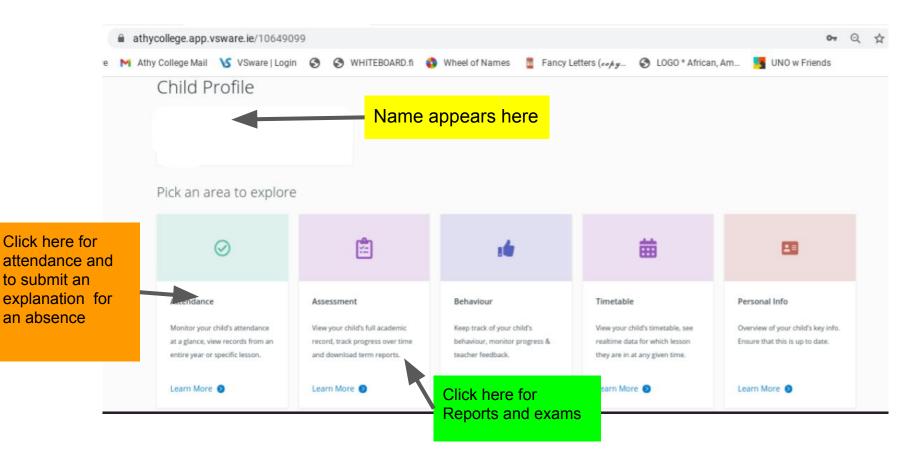

# Using VSWare on a Mobile

 $\otimes$ 

On a phone, the Dashboard and Child Profile will appear slightly differently, but the same menu items apply.

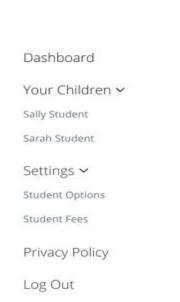

| 🔇 Go Back     |               |      |
|---------------|---------------|------|
| Profile       |               |      |
| s             | ally Student  |      |
| Attendance    |               | •    |
| Behavi        |               |      |
| Assessment    |               |      |
| Timetable     |               |      |
| School Calend | lar           |      |
| More Info     |               |      |
| â             | ÷ 4           | 88   |
| Dashboard     | Your Children | More |

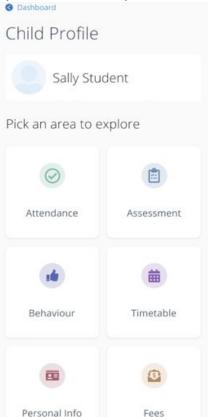

# How to submit a past or future absence request to your school as a parent

Future absence

• To inform the school that your child will be absent for a holiday, medical appointment etc., go to the main Attendance screen for your child, scroll down to **Absence Requests** and click **Submit Absence** 

| Absence Request           | 15              |                |                    | 1945/004/10/000000 |
|---------------------------|-----------------|----------------|--------------------|--------------------|
| Tiber by Attendance Type: |                 |                |                    | Submit Absence     |
| ( A) Perang Ap            | proved rejected |                |                    | 1-41127 C >        |
| Dates                     | Status          | Absence Reason | Attendance Type    |                    |
| 841162620                 | Approved        | Identitis      | Single Ddy absence | Ormata O           |

- Then select either Single Day or Multi Date and hit Next
- Select the **date**, the **type of absence** (holiday, illness etc), and provide a **reason** for the absence
- Hit **Submit**. Your absence request will be sent to the school for approval

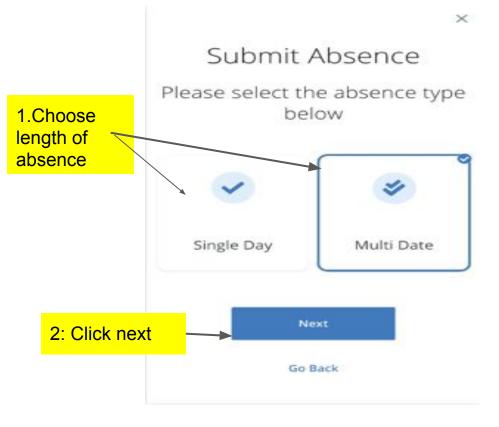

#### Submit Absence

#### Multiple days

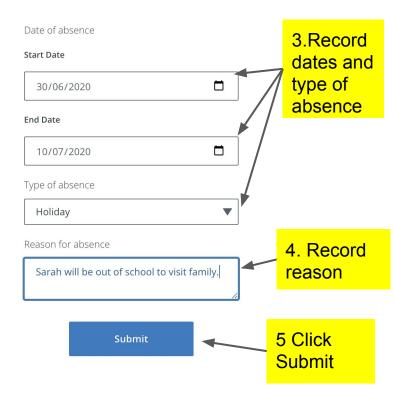

#### Past, unexplained absence

If your child has been absent in the past without an explanation being given to the school, you can record the reason in one of two ways

- Go to the main Attendance screen for your child, scroll down to Absence Requests and click Submit Absence
- Select Past Absence and hit Next
- Then select the date in question, enter the type and reason for the absence and hit
  Submit. The information will then be sent to the school

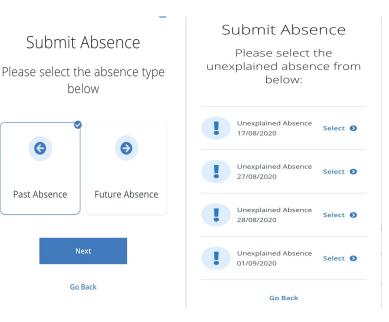